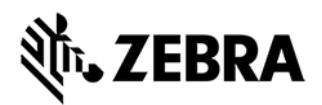

## VisibilityIQ™

# Zebra Data Services (ZDS) Agent **Configuration Guide**

# **May 2022**

## CONTENTS

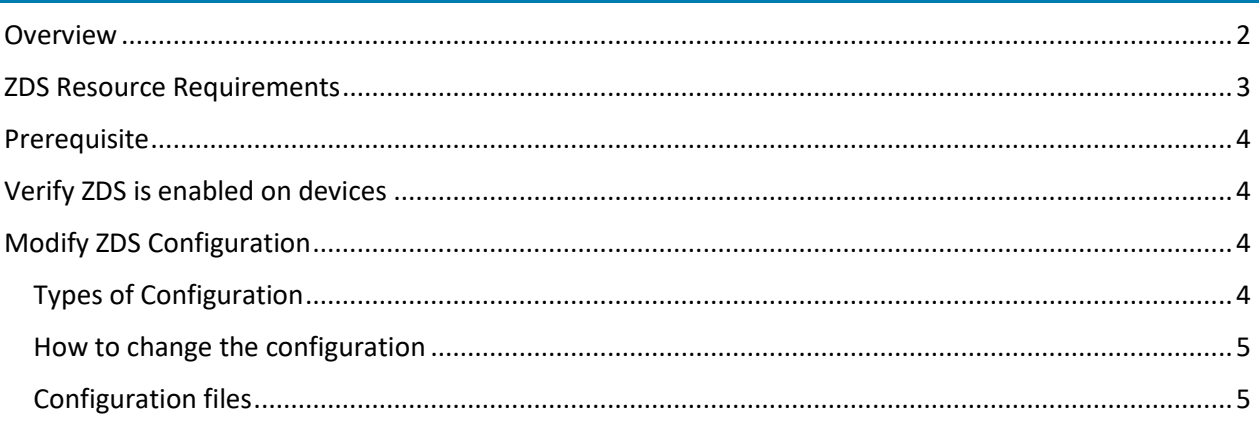

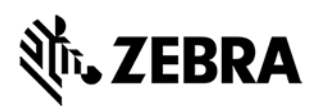

#### <span id="page-1-0"></span>**OVERVIEW**

Zebra Data Service (ZDS) agent software is a continuous background service running on all supported Zebra devices and is responsible for collecting and uploading analytics data coming from ZDS plug-ins and Zebra-authorized third-party apps. ZDS starts collecting and transmitting data from the first time the device is turned on and updates itself and the ZDS Plug-ins automatically. Data is uploaded to the Zebra analytics database every 24 hours by default with transport secured with HTTPS.

Zebra's VisibilityIQ (VIQ) service leverages the data from ZDS agent to provide actionable insight for Zebra Android mobile computers for customers. It's recommended customer should increase the ZDS data upload frequency to at least 4 times every 24 hours to improve data availability and accuracy in analytics insight provided by VIQF and Proactive Battery Replacement (PBR).

ZDS data is required in all VIQF and PBR offerings to ensure users will have the same level of visibility insight no matter whether customer has an MDM in place or not. The table below demonstrates the availability of the VIQF and PBR reports based on different data sources with VIQ offers:

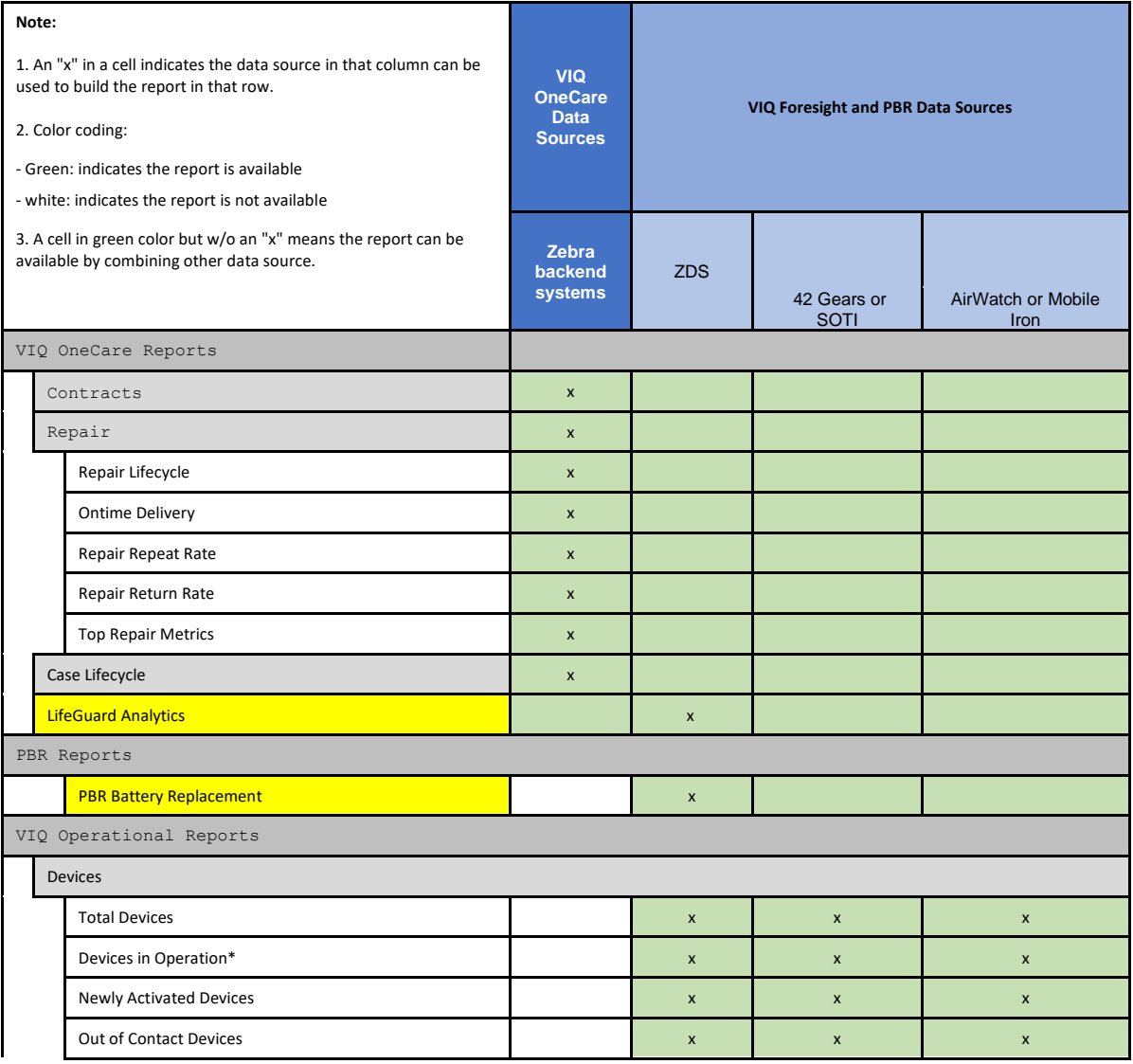

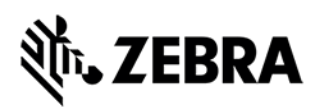

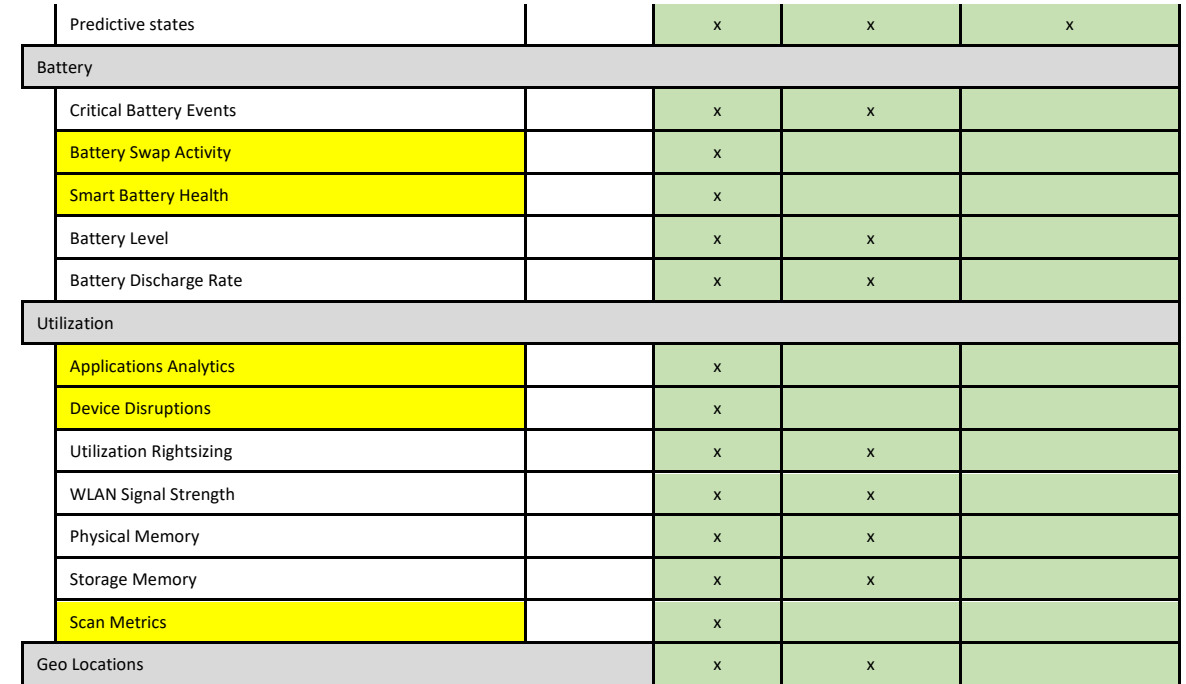

Note: Devices in Operation requires ZDS for full utilization options. SOTI and 42 Gears can provide information only for battery related utilization. AirWatch and MobileIron require ZDS to compute utilization.

Note: Reports highlighted in yellow require ZDS.

Note: VIQF with MDM uses MDM to provide site information. VIQF using IOT gets site information passed through ZDS. PRB gets site information either via MDM or via ZDS depending on deployment.

#### <span id="page-2-0"></span>ZDS RESOURCE REQUIREMENTS

The following are estimated resource requirements for ZDS:

- ZDS requires approximately 35 MB RAM memory 30 MB for code execution and up to 5 MB for data collection buffer.
- The impact of ZDS on battery discharge is normally less than 2% over 24 hour period, i.e., is less than .08% discharge rate per hour.
- ZDS transmission/uploads are compressed, and the amount of data transmitted/uploaded per device is on average approximately 70KB or less per day for 24 hour transmission rates, increasing to normally around 80KB per day for 6 hour transmission rates. Measurements have been made for some customers with 4, hours, 2 hours, 1 hour and 30 minute transmission/uploads rates to have averages of around 85 KB, 225 KB, 250 KB and 400 KB respectively.

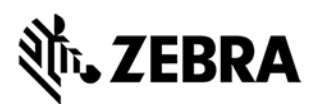

#### <span id="page-3-0"></span>PREREQUISITE

For ZDS agent to be able to transmit data to VisibilityIQ, the following prerequisites need to be met:

- 1. ZDS agent is enabled on all devices
- 2. Enable network connectivity on devices (WWAN or WLAN based)
- 3. Ensure the device can reach the Internet
- 4. If devices are behind corporate firewall, ensure the ZDS cloud server can be reached from the devices. The server info and port used by ZDS are listed as below:
	- Server 1 address: [http://analytics.zebra.com;](http://analytics.zebra.com/) using IP address 104.198.59.61 on Port: 443
	- Server 2 address: [https://device-https.savannacore.zebra.com;](https://device-https.savannacore.zebra.com/) using IP address: 34.68.84.87 on Port: 443

**Note**: **Zebra recommends using DNS server names (instead of IP addresses) when whitelisting** (aka "allowlisting") to avoid service interruptions and required router changes if IP addresses change in the future.

#### <span id="page-3-1"></span>VERIFY ZDS IS ENABLED ON DEVICES

There are two ways that customer can check if ZDS is running on their devices.

- 1. If Customer has an MDM with the devices enrolled, they can check if the following package names show up for their devices on MDM console:
- com.symbol.dataanalytics.apk | Main analytics engine for ZDS
- com.symbol.dataanalytics.dca.apk | Data collection plug-in for ZDS
- 2. Customer can also check ZDS status on device if they have access to their devices.

For detailed procedure to verify ZDS is running on device, please refer to the ZDS Verification Guide via the link below:

[https://www.zebra.com/content/dam/zebra\\_new\\_ia/en-us/support-and](https://www.zebra.com/content/dam/zebra_new_ia/en-us/support-and-downloads/visibilityiq/visibilityiq-foresight/VIQ-ZDS-Agent-Verification-Guide.pdf)[downloads/visibilityiq/visibilityiq-foresight/VIQ-ZDS-Agent-Verification-Guide.pdf](https://www.zebra.com/content/dam/zebra_new_ia/en-us/support-and-downloads/visibilityiq/visibilityiq-foresight/VIQ-ZDS-Agent-Verification-Guide.pdf)

#### <span id="page-3-2"></span>MODIFY ZDS CONFIGURATION

#### <span id="page-3-3"></span>TYPES OF CONFIGURATION

The following configurations for ZDS agent can be modified by loading a configuration file (Barcode or XML file) to devices:

1. Enable ZDS applications if disabled

Some customers may disable the ZDS agent during device staging. These customers will need to enable the ZDS agent after they purchase VisibilityIQ Foresight service, so they can view the insight based on ZDS data on VisibilityIQ portal

2. Change ZDS data upload frequency

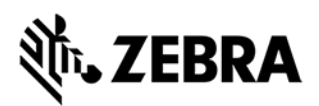

ZDS uploads data every 24 hours by default. If the 24-hour upload default setting is used rather than a more frequent upload setting, it is more likely that a device will miss the data upload window if the device is in "sleep" mode or internet access is not available, hence the analytics insight from VisibilityIQ will be impacted due to lack of data.

ZDS agent can accept configuration changes such as to the upload interval and data-collection events when needed. It is recommended customer should increase the ZDS data upload frequency to at least 4 times every 24 hours.

3. Enable WLAN and/or GPS data collection

Certain ZDS data used by VIQF/IOT reports are not collected by default. This data includes GPS and WLAN data collection which are not collected by default to protect customer privacy. If a customer has GPS enabled devices and wishes to view data within the GPS Location report, then GPS data collection must be enabled. Similarly, if the customer wishes to see last known BSSID in Out of Contact Report and/or have fully functional WLAN Signal Strength report, WLAN data collection must be enabled.

Also customer needs to make sure Wi-Fi and/or GPS functionality shall be enabled on devices for related data to be collected.

#### <span id="page-4-0"></span>HOW TO CHANGE THE CONFIGURATION

There are 2 options that customer can change the configuration of ZDS agent:

• **Option 1- Using configuration barcodes**

Customer can use the barcode file obtained from Zebra team to change the configuration. This option requires access to the devices and manual procedures. Therefore, it's suitable for scenarios with small number of devices to be configured.

Procedure:

- 1. Open StageNow on device, and scan in the appropriate barcodes
- 2. Verify success message in StageNow
- 3. The device should now be collecting and sending data per the new configuration.

#### • **Option 2 – Using XML file**

To configure ZDS agent on large number of devices, a configuration XML file can be deployed via a tool authorized with Zebra MX framework. Typically, these tools are MDMs, test tools, or StageNow.

Customer can deploy the XML file via MDM or other tools per their existing procedure.

#### <span id="page-4-1"></span>CONFIGURATION FILES

The configuration files (barcodes and XML) can be obtained from the following link:

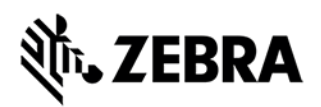

- 1. Enable ZDS agent: *[https://www.zebra.com/content/dam/zebra\\_new\\_ia/en-us/support-and](https://www.zebra.com/content/dam/zebra_new_ia/en-us/support-and-downloads/visibilityiq/visibilityiq-foresight/VIQ-ZDS-Enable-Configurations.zip)[downloads/visibilityiq/visibilityiq-foresight/VIQ-ZDS-Enable-Configurations.zip](https://www.zebra.com/content/dam/zebra_new_ia/en-us/support-and-downloads/visibilityiq/visibilityiq-foresight/VIQ-ZDS-Enable-Configurations.zip)*
- 2. Upload Frequency *[https://www.zebra.com/content/dam/zebra\\_new\\_ia/en-us/support-and](https://www.zebra.com/content/dam/zebra_new_ia/en-us/support-and-downloads/visibilityiq/visibilityiq-foresight/VIQ-ZDS-Upload-Configurations.zip)[downloads/visibilityiq/visibilityiq-foresight/VIQ-ZDS-Upload-Configurations.zip](https://www.zebra.com/content/dam/zebra_new_ia/en-us/support-and-downloads/visibilityiq/visibilityiq-foresight/VIQ-ZDS-Upload-Configurations.zip)*
- 3. Enable WLAN data collection: *[https://www.zebra.com/content/dam/zebra\\_new\\_ia/en-us/support-and](https://www.zebra.com/content/dam/zebra_new_ia/en-us/support-and-downloads/visibilityiq/visibilityiq-foresight/VIQ-ZDS-WLAN-Enable-Configurations.zip)[downloads/visibilityiq/visibilityiq-foresight/VIQ-ZDS-WLAN-Enable-Configurations.zip](https://www.zebra.com/content/dam/zebra_new_ia/en-us/support-and-downloads/visibilityiq/visibilityiq-foresight/VIQ-ZDS-WLAN-Enable-Configurations.zip)*
- 4. Enable GPS data collection: *[https://www.zebra.com/content/dam/zebra\\_new\\_ia/en-us/support-and](https://www.zebra.com/content/dam/zebra_new_ia/en-us/support-and-downloads/visibilityiq/visibilityiq-foresight/VIQ-ZDS-GPS-Enable-Configurations.zip)[downloads/visibilityiq/visibilityiq-foresight/VIQ-ZDS-GPS-Enable-Configurations.zip](https://www.zebra.com/content/dam/zebra_new_ia/en-us/support-and-downloads/visibilityiq/visibilityiq-foresight/VIQ-ZDS-GPS-Enable-Configurations.zip)*

For more detailed information regarding ZDS agent, please follow the link below:

<https://techdocs.zebra.com/zds/about/>